出現"憑證登入失敗,請插卡再試"怎麼辦?

- 步驟一、本系統於 CHROME、EDGE 兩種瀏覽器均可正常登入系統及操作相關功 能,請您先行檢視瀏覽器是否為最新版本。
- 步驟二、若您使用"行動自然人憑證"驗證身分,請改換"實體自然人憑證(需 使用卡片)"驗證身分。並清除 Cookie (方法請參考下頁),關閉瀏覽 器後,再重新開啟新瀏覽器進行系統操作,再於下圖紅框中部分,填 入正確 PIN 後點選"登入"即可。

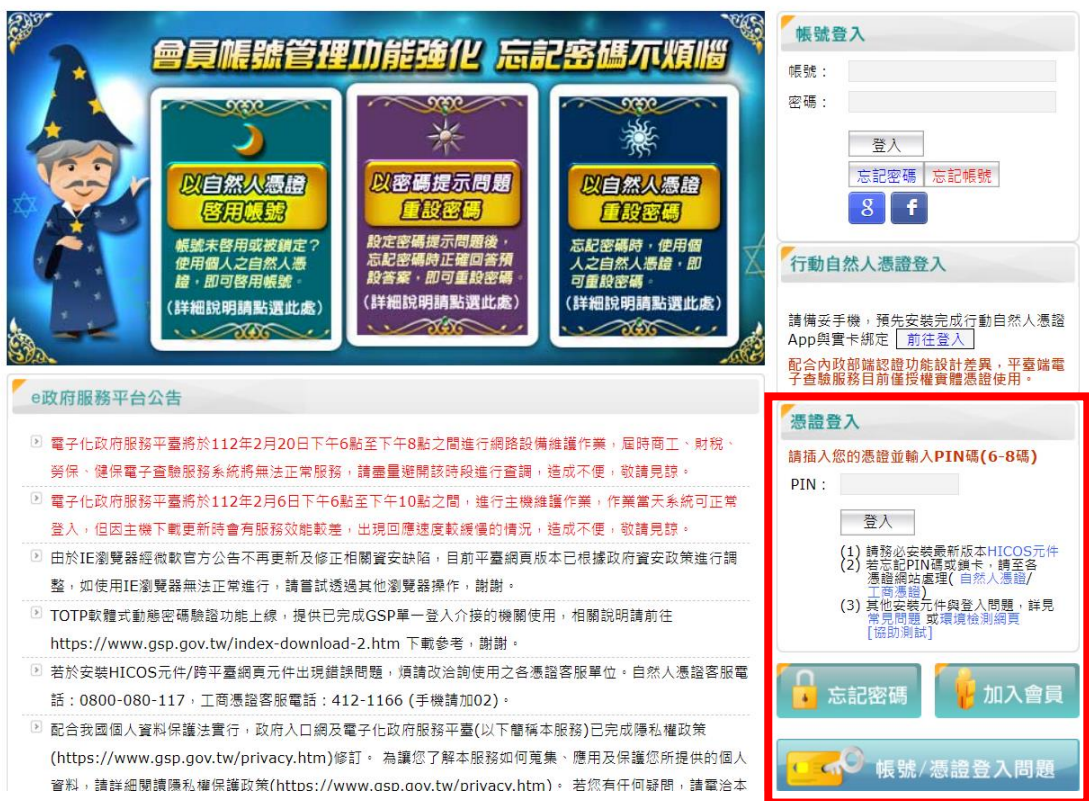

## 刪除 Cookie 的操作步驟如下:

- □在 Chrome 瀏覽器下清除 Cookie
	- 1. 進行清除 Cookie 前,請關閉本系統網頁並重新開啟 Chrome 瀏覽器,在 Chrome 瀏覽器中,點選右上方的 「更多」圖示。

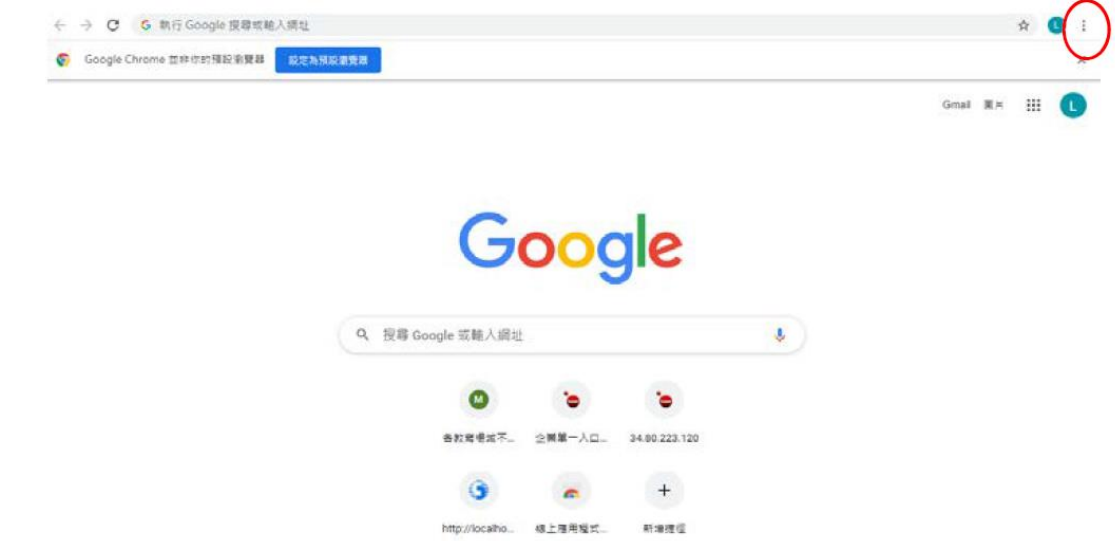

2. 下拉選單功能選擇[設定]項目。

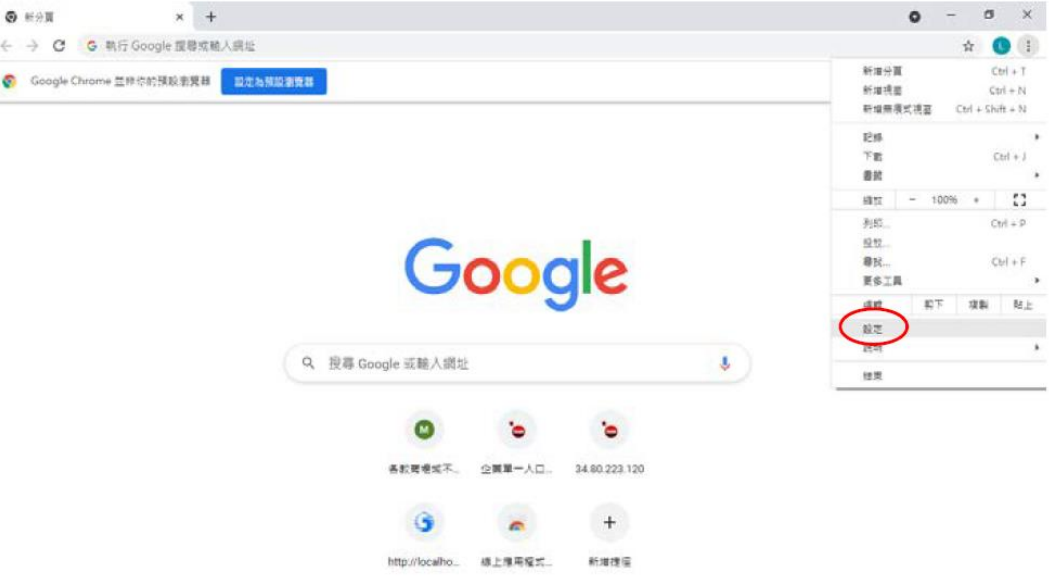

3. 在「隱私權和安全性」項目下點選第 1 個項目[清除 瀏覽資料]出現彈跳視窗時在[基本]選項下時間範圍選 擇[不限時間]、勾選[Cookie 和其他網站資料]點選[清 除資料]按鈕,進行本系統 Cookie 刪除。

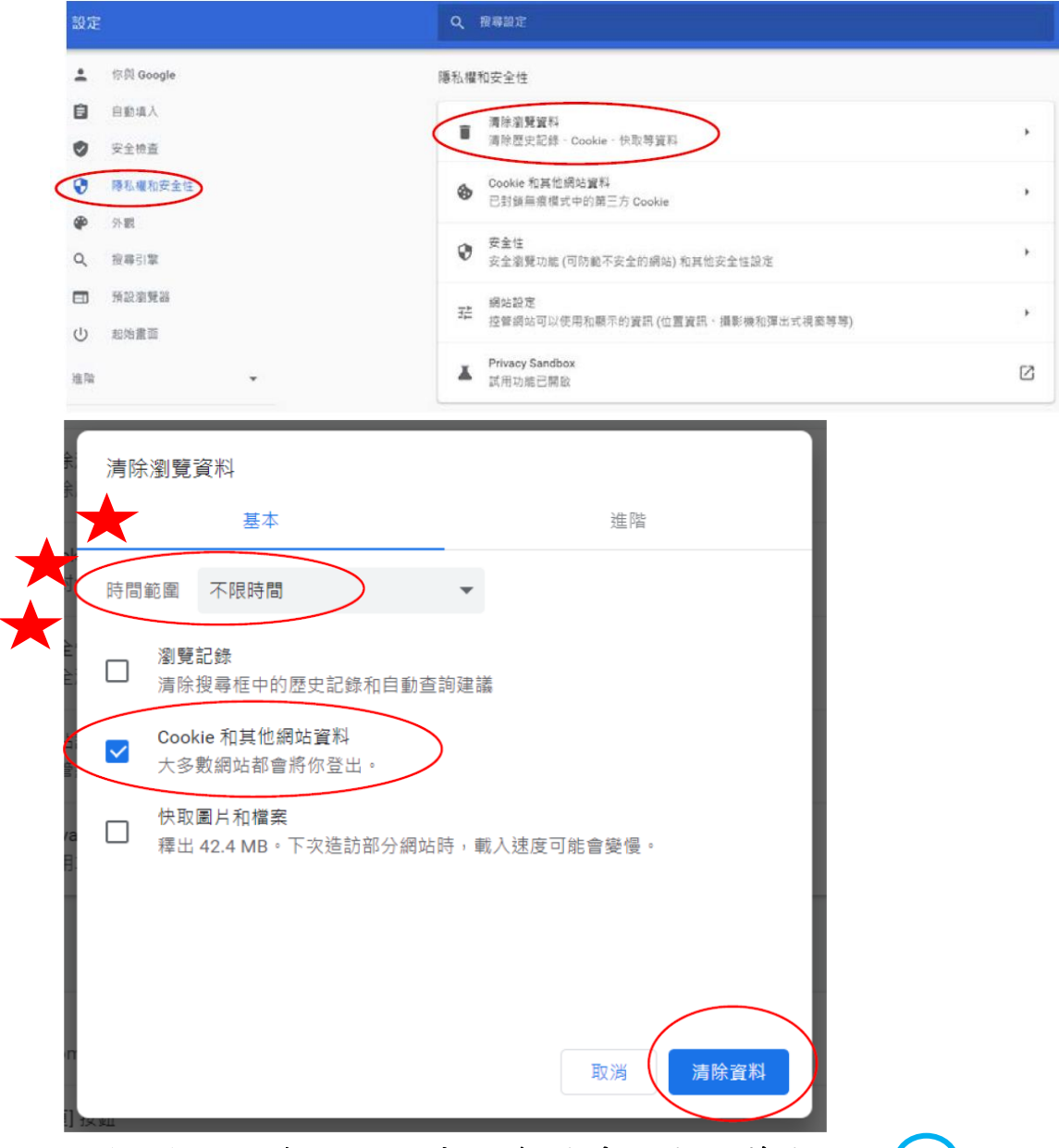

4. GOOGLE 瀏覽器進行清除資料時,出現藍色圓圈 圖 示,待清除完成後,系統畫面會回到原操作畫面,請關 閉 GOOGLE 瀏覽器後,再重新開啟新瀏覽器進行系統操 作。

1. 進行清除 Cookie 前,請關閉本系統網頁並重新開啟 Edge 瀏覽器,在 Edge 瀏覽器中點選右上方的「更 多」圖示點選[歷程紀錄]項目下「清除瀏覽資料]。

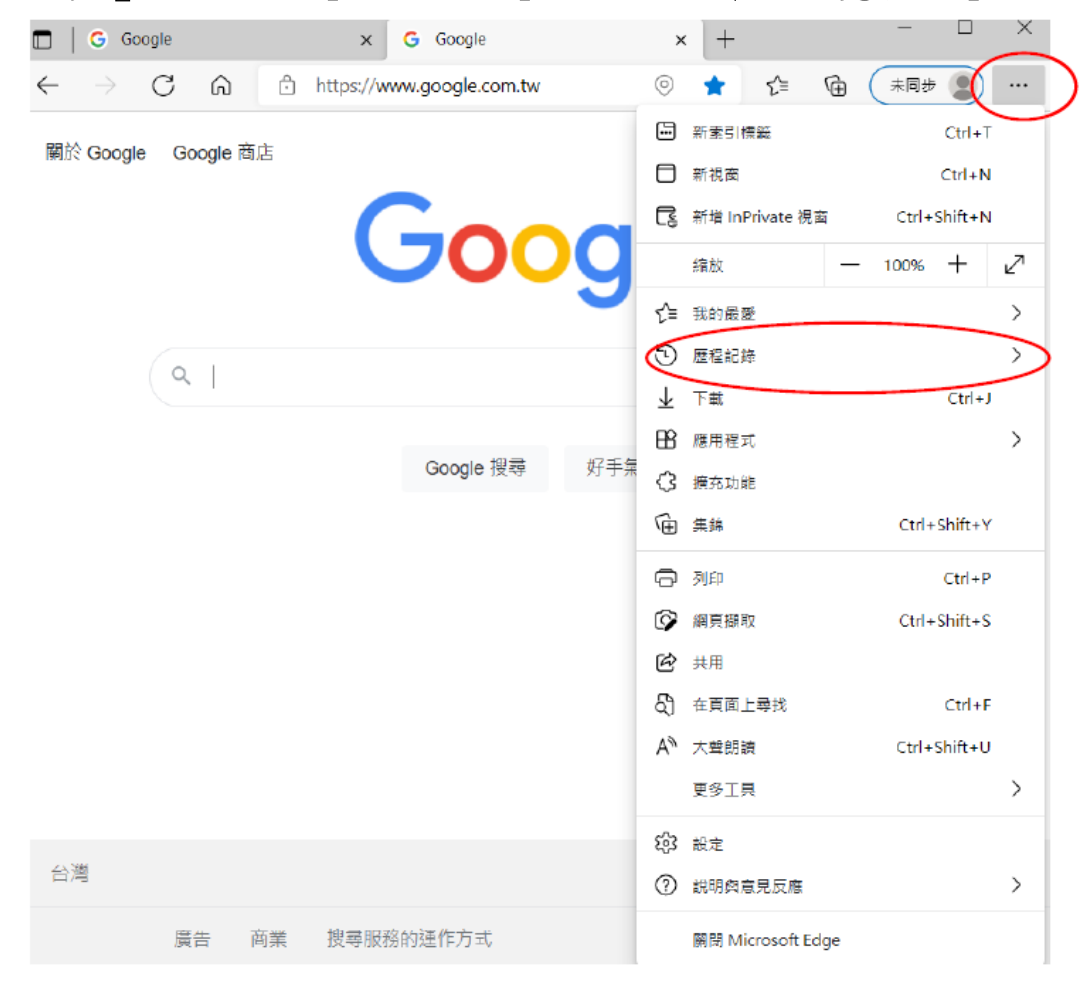

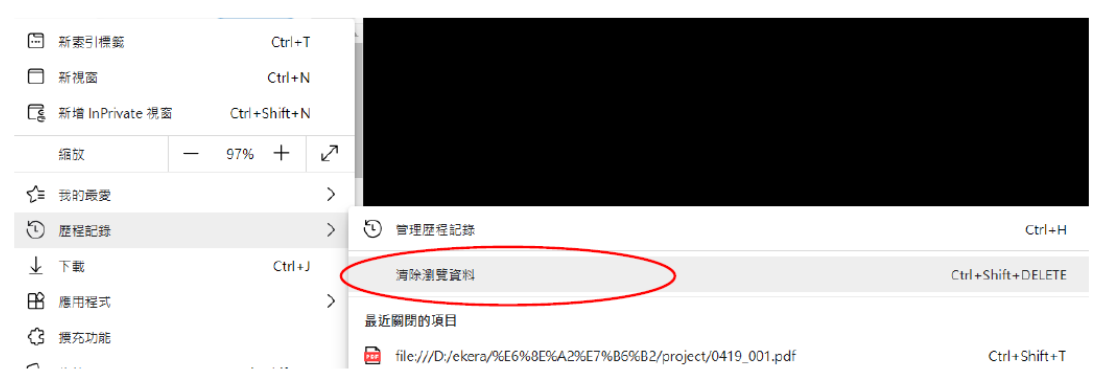

2. 在[清除瀏覽資料]項下時間範圍選擇[所有時間]、勾 選[Cookie 與其他網站資料]點選[立即清除]按鈕, 進行本系統 Cookie 刪除。

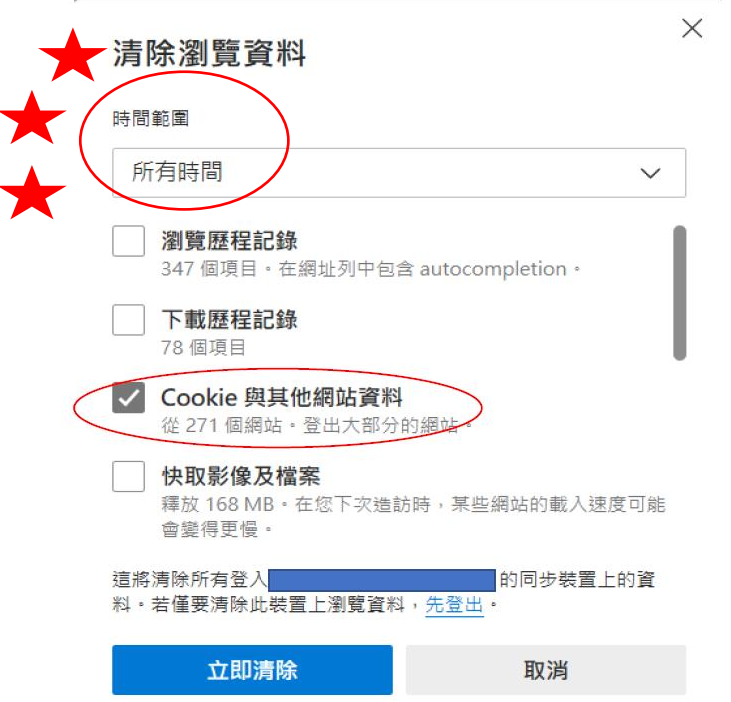

3. Edge 瀏覽器進行清除資料時,僅出現藍色圓圈 圖 示,待清除完成後,系統畫面會回到原操作畫面,請 關閉 Edge 瀏覽器後,再重新開啟瀏覽器進行系統操 作。